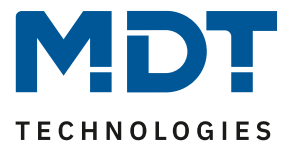

Stand 11/2020

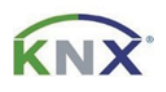

# **MDT Lösungsvorschlag**

## Update von MDT Produkten mittels DCA App

## (Update Tool)

### **Inhalt**

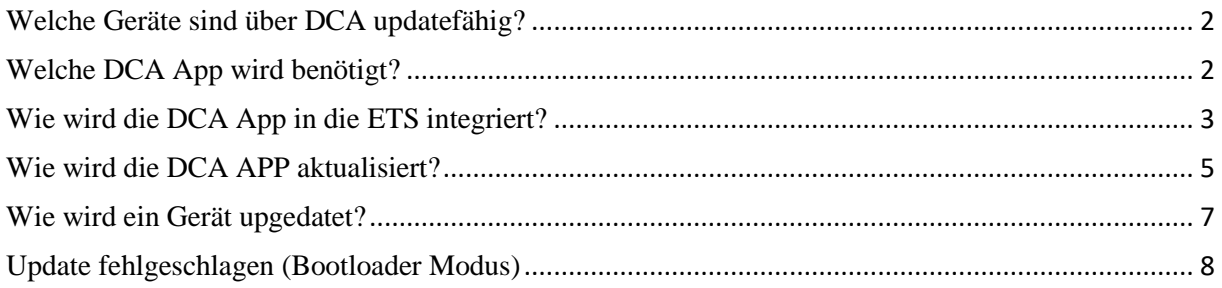

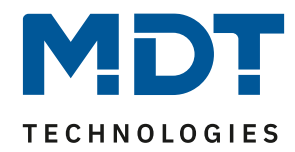

## <span id="page-1-0"></span>**Welche Geräte sind über DCA updatefähig?**

Aktuell sind folgende Geräte updatefähig (Stand 11/2020):

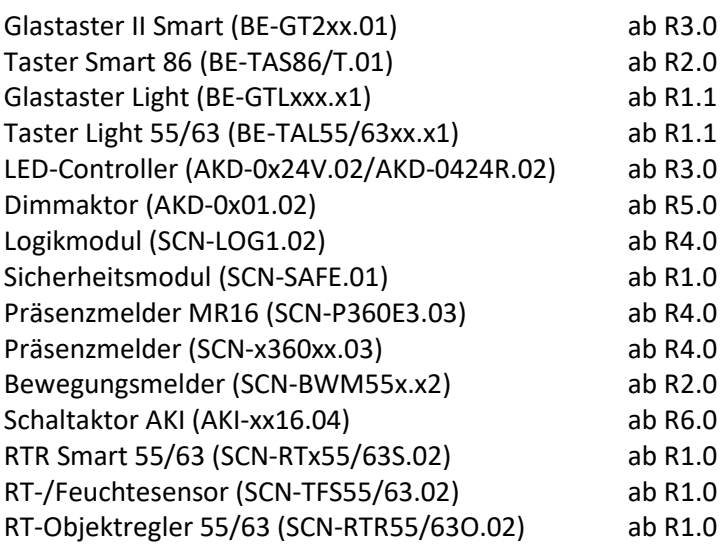

Im Zuge der technischen Weiterentwicklung wird es zukünftig weitere Geräte geben. Dazu bitte im Download/Produktdatenbanken nachsehen. Ist ein Gerät updatefähig, so wird in der Zeile unterhalb der Produktdatenbank die DCA App angeboten. Hier am Beispiel des Schaltaktors AKI, Serie .04:

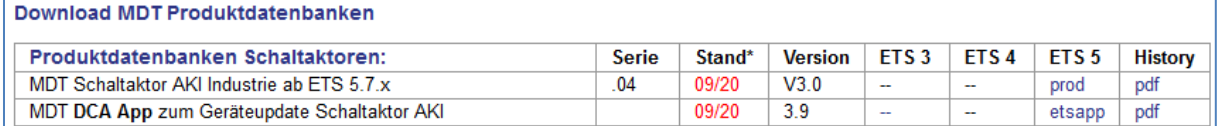

## <span id="page-1-1"></span>**Welche DCA App wird benötigt?**

Es wird für den Glastaster II Smart und den Taster Smart 86 die App zum Laden der Symbole benötigt. In dieser ist auch das Update-Tool implementiert:

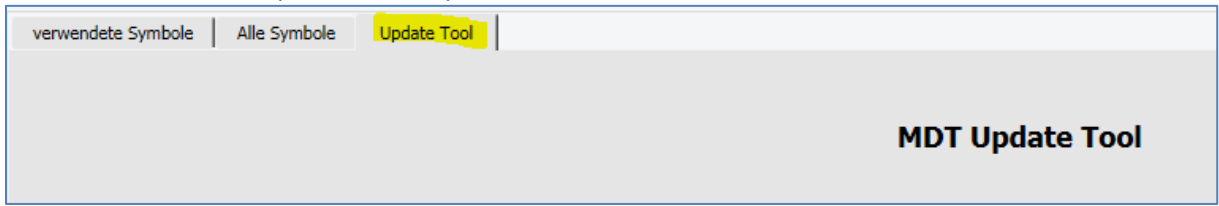

Für alle anderen Geräte wird die DCA App zum Geräteupdate benötigt.

Alle Apps sind auf der Homepage der KNX.org zu finden oder direkt auf der MDT Homepage im Downloadbereich unter: [https://www.mdt.de/Downloads\\_Produktdatenbanken.html](https://www.mdt.de/Downloads_Produktdatenbanken.html)

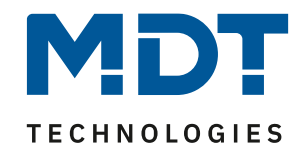

## <span id="page-2-0"></span>**Wie wird die DCA App in die ETS integriert?**

Nach dem Download der DCA App kann diese in der ETS5 unter dem Punkt "Apps" hinzugefügt werden.

Um das Fenster für die Apps zu öffnen einfach mit der linken Maustaste auf "Apps" klicken.

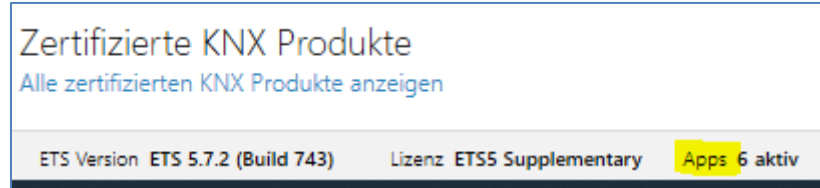

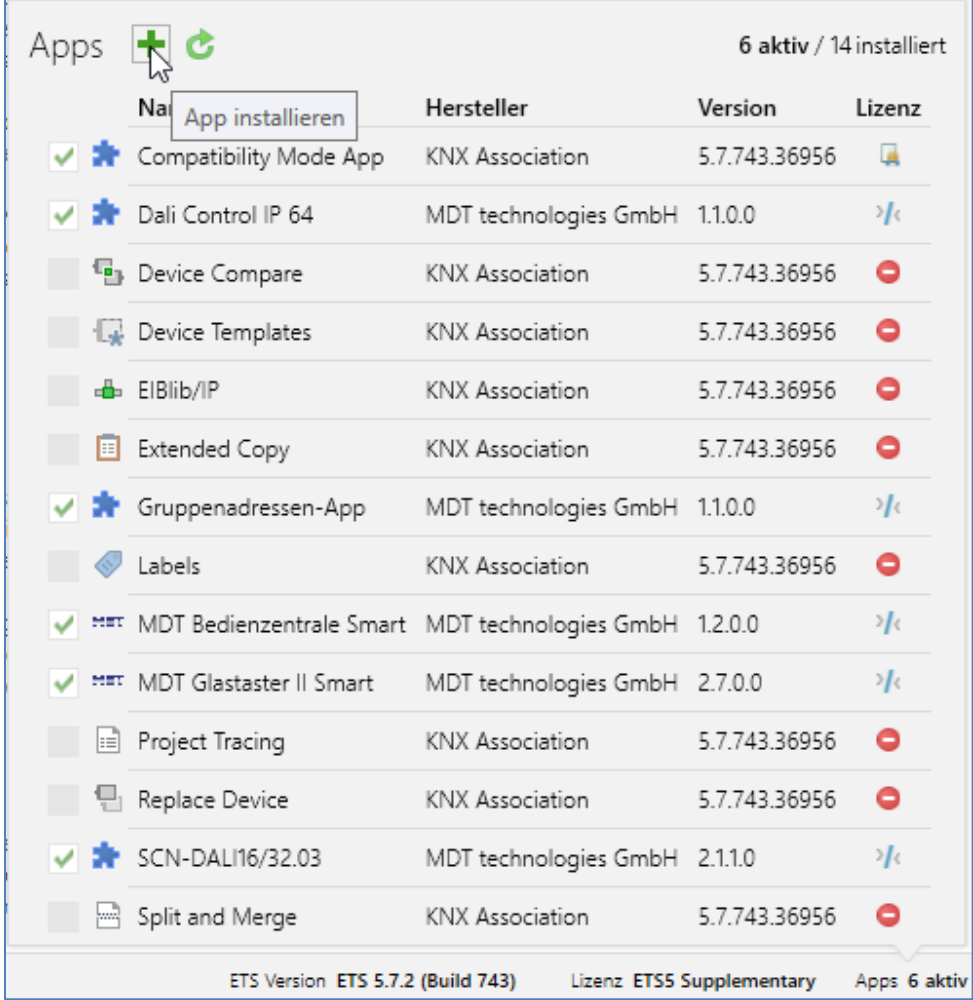

#### Im Fenster "Apps" mit der linken Maustaste auf das grüne "+ "Symbol klicken.

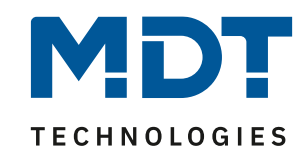

#### Dann die Datei der zu installieren App auswählen und auf "Öffnen" klicken.

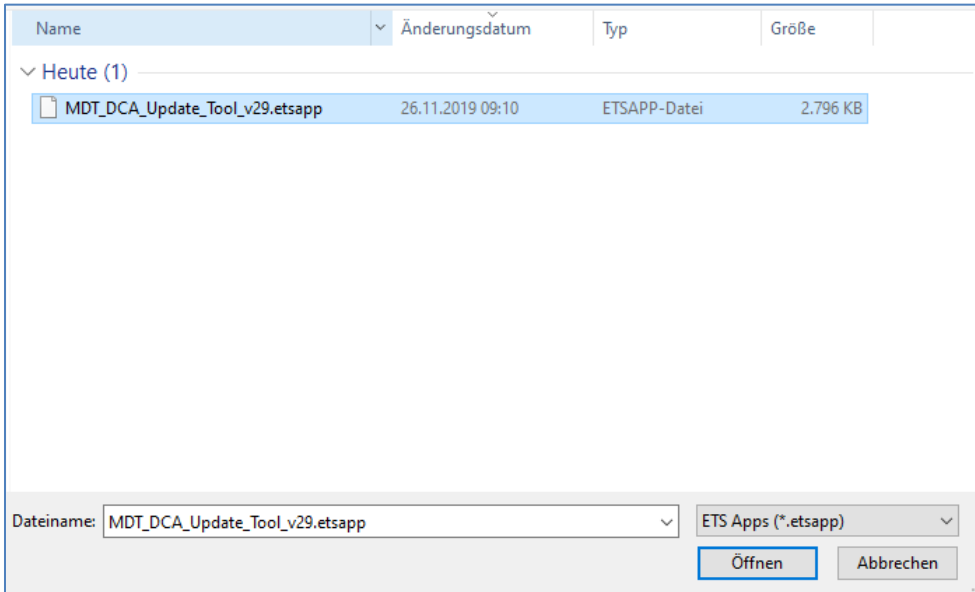

#### Im Fenster APPs ist jetzt die installierte App zu sehen.

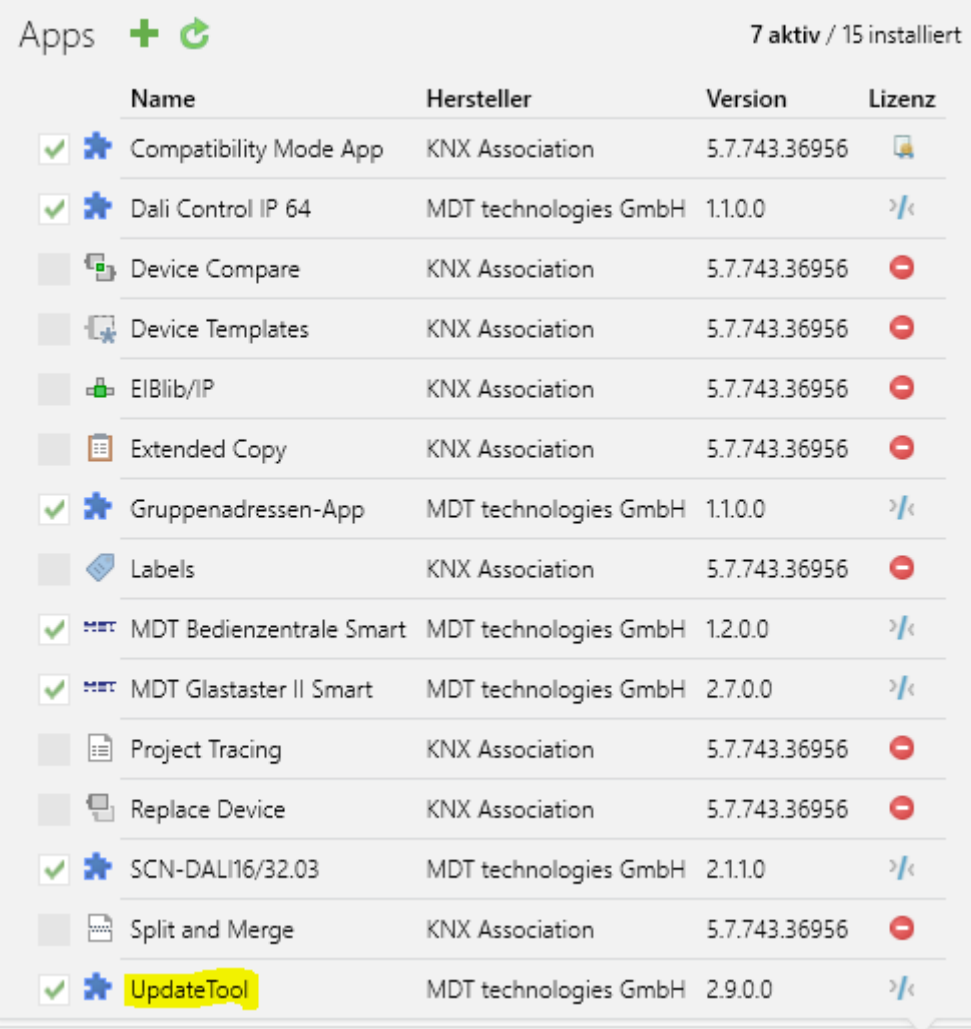

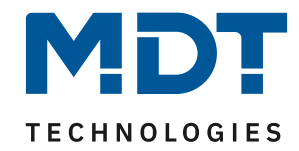

## <span id="page-4-0"></span>**Wie wird die DCA APP aktualisiert?**

Die DCA App kann direkt in der ETS aktualisiert werden.

Im Fenster "Apps" mit der Linken Maustaste auf das grüne "Kreis mit Pfeil" Symbol klicken.

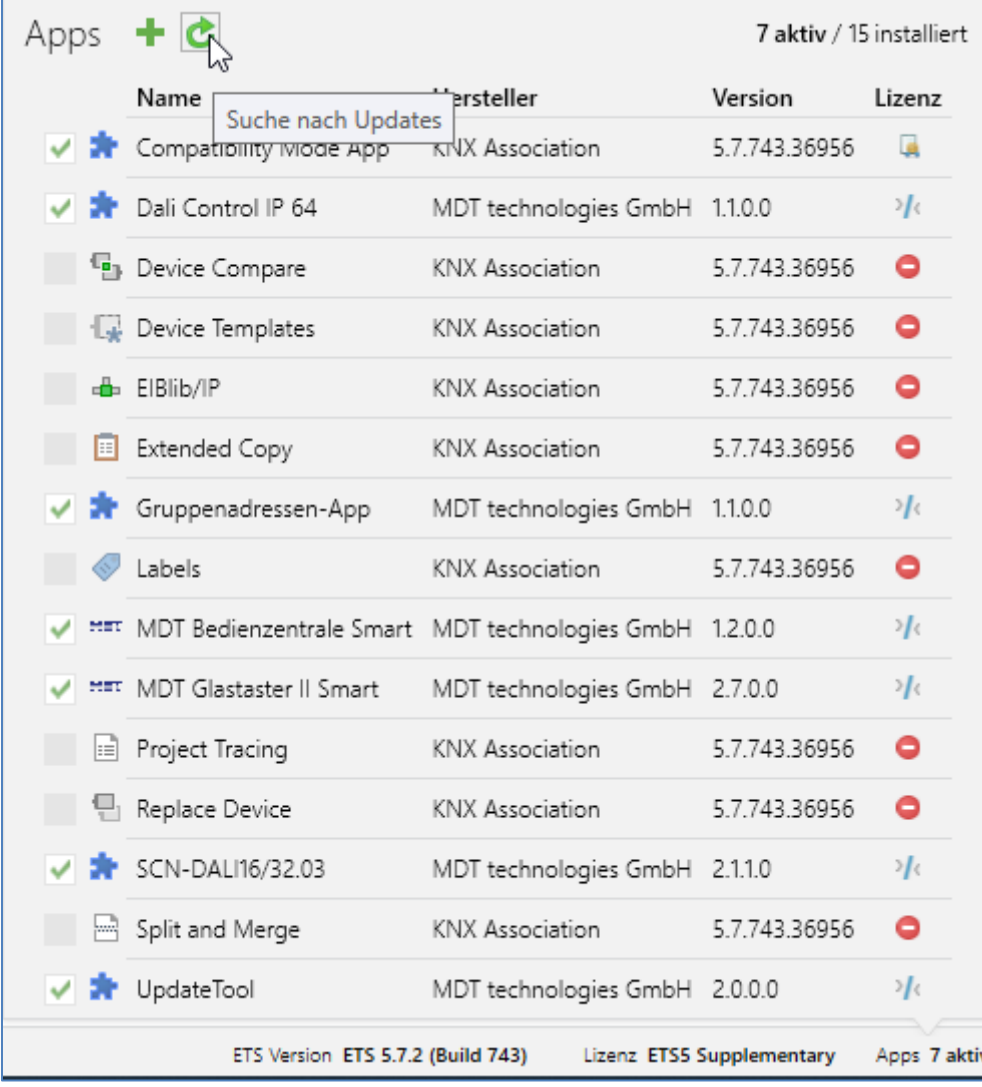

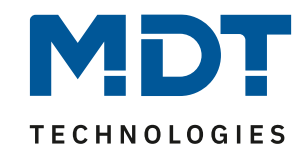

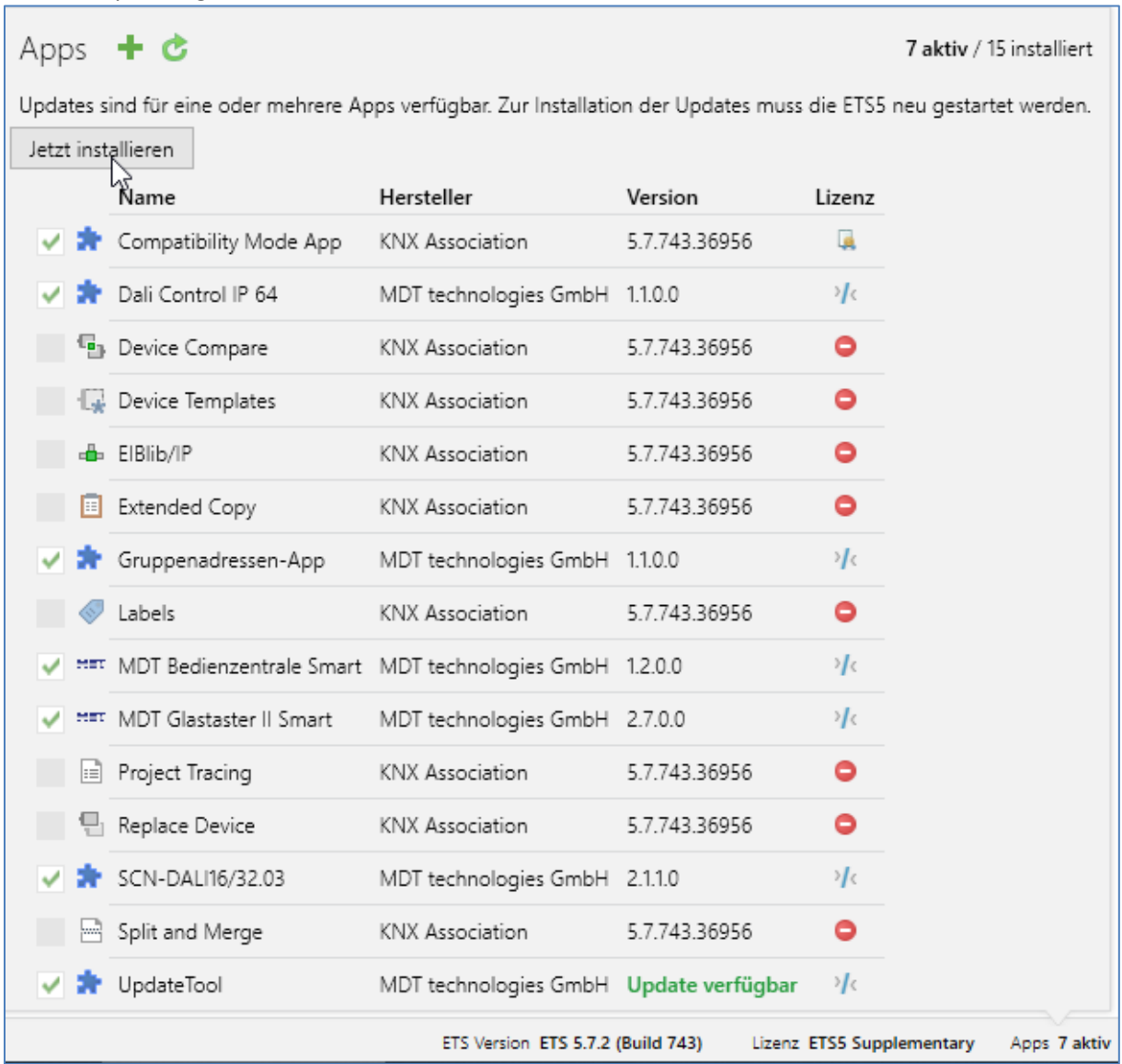

#### Wurden Updates gefunden so können diese direkt installiert werden.

#### Nach dem Update wird die neue Version angezeigt.

![](_page_5_Picture_31.jpeg)

![](_page_6_Picture_1.jpeg)

## <span id="page-6-0"></span>**Wie wird ein Gerät upgedatet?**

In der DCA App wird als erstes die aktuelle Firmware des Gerätes ausgelesen und verglichen ob es eine aktuellere Firmware gibt.

Sollte eine aktuellere Firmware verfügbar sein so kann diese ganz einfach über das klicken auf "Gerät updaten" aufgespielt werden.

**Bitte beachten dass während des Updatevorgangs das DCA Tool nicht verlassen werden darf, da es sonst zu einem Abbruch des Updates kommen kann!**

![](_page_6_Picture_56.jpeg)

![](_page_7_Picture_1.jpeg)

## <span id="page-7-0"></span>**Update fehlgeschlagen (Bootloader Modus)**

Sollte das Update abbrechen so startet das Gerät im Bootloader Modus.

Die physikalische Adresse bleibt dabei erhalten.

Das Update sollte sich in diesem Falle neustarten lassen, gegebenenfalls einmal die ETS neustarten und nochmals die Versionsüberprüfung des Tasters/Gerätes anstoßen.

Dann sollte sich das Gerät mit der Bootloader Version 0.1/0.2 oder 0.3 melden.

Das Gerät schreibt sich in keinem Fall kaputt, sondern bleibt im Bootloader Modus stecken.

Hier macht es auch keinen Sinn zu versuchen eine neue physikalische Adresse zu vergeben. Updates können fehlschlagen wenn die DCA App während des Updates verlassen wird, der

Busverkehr zu hoch ist oder es Probleme mit der Schnittstelle gibt.